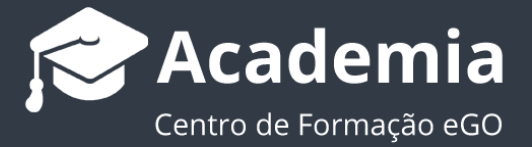

## **Cómo Crear y Personalizar Etapas – Crear Triggers y Checklists**

El gestor de eGO Real Estate tiene la posibilidad de personalizar las etapas dentro de las Oportunidades.

**Trigger:** La funcionalidad **'Trigger'** permite al gestor de eGO crear una serie de acciones automáticas dentro de cada etapa. Estas acciones permitirán que el proceso de seguimiento de la Oportunidad sea más preciso, dando las alertas necesarias de seguimiento al responsable de la Oportunidad.

**...............................................................................................................................................**

**Checklists:** La funcionalidad **'Checklists'** permite al gestor de eGO crear una serie de **'puntos de validación'** dentro de cada una de las etapas. Estas **'Checklists'** sirven para que se cumplan todos los procesos en cada etapa, no dejando escapar ningún punto esencial al buen seguimiento de la Oportunidad. Las **'Checklists'** están divididos en dos categorías:

- **Obligatorias**: El usuario no puede avanzar en la etapa sin que ese **'Checklist'**  sea terminado
- **Críticas**: Son **'Checklists'** con alguna relevancia, pero que no impiden el usuario de avanzar hacia el paso siguiente.

**1.** Accede a la pestaña **'Oportunidades'** y escoge una oportunidad;

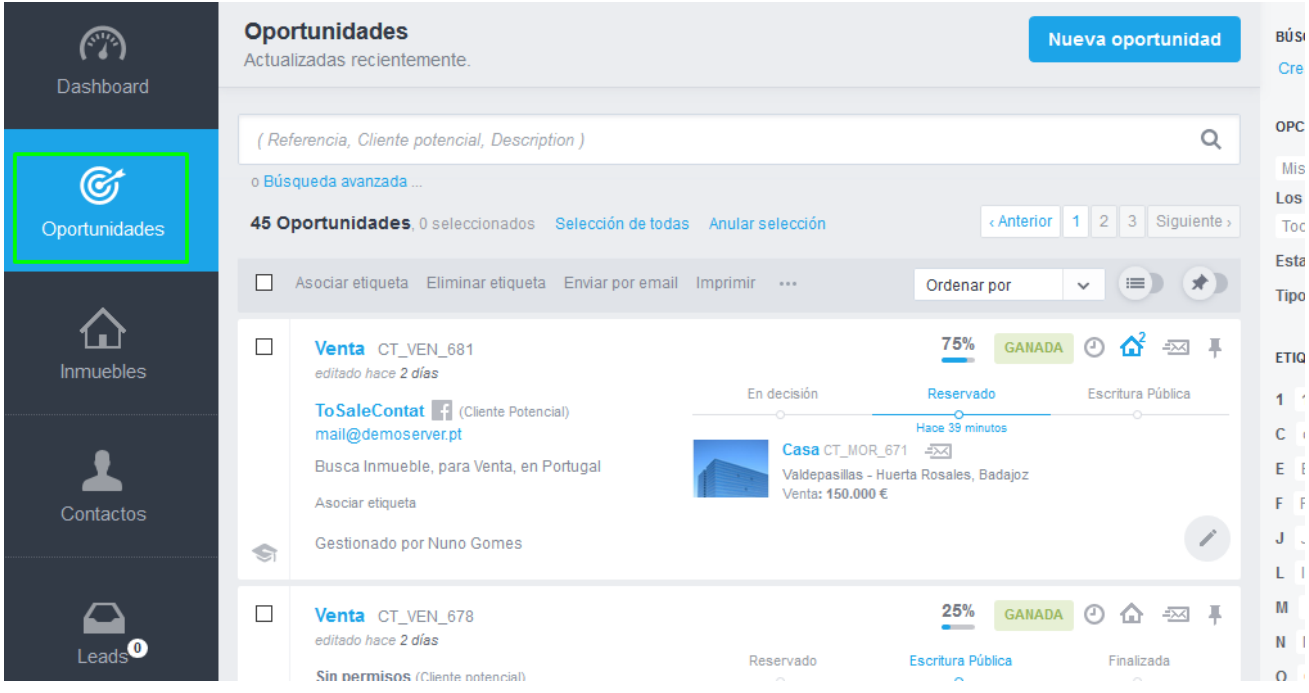

## **2.** Accede a las definiciones de las Oportunidades

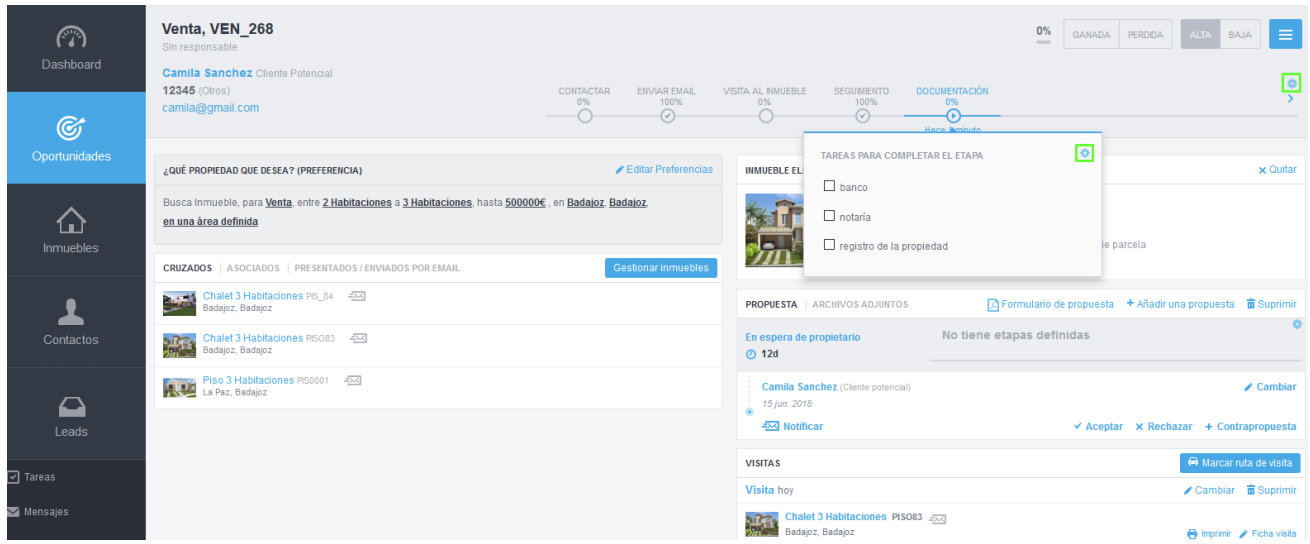

**3.** Aquí podrás cambiar las etapas de los diferentes tipos de oportunidades:

**Captación, Alquiler, Alquiler Vacacional** o **Venta**. Vamos a usar las etapas de las Oportunidades de Venta como ejemplo.

Para eso, debemos hacer clic en **'Gestionar etapas'**.

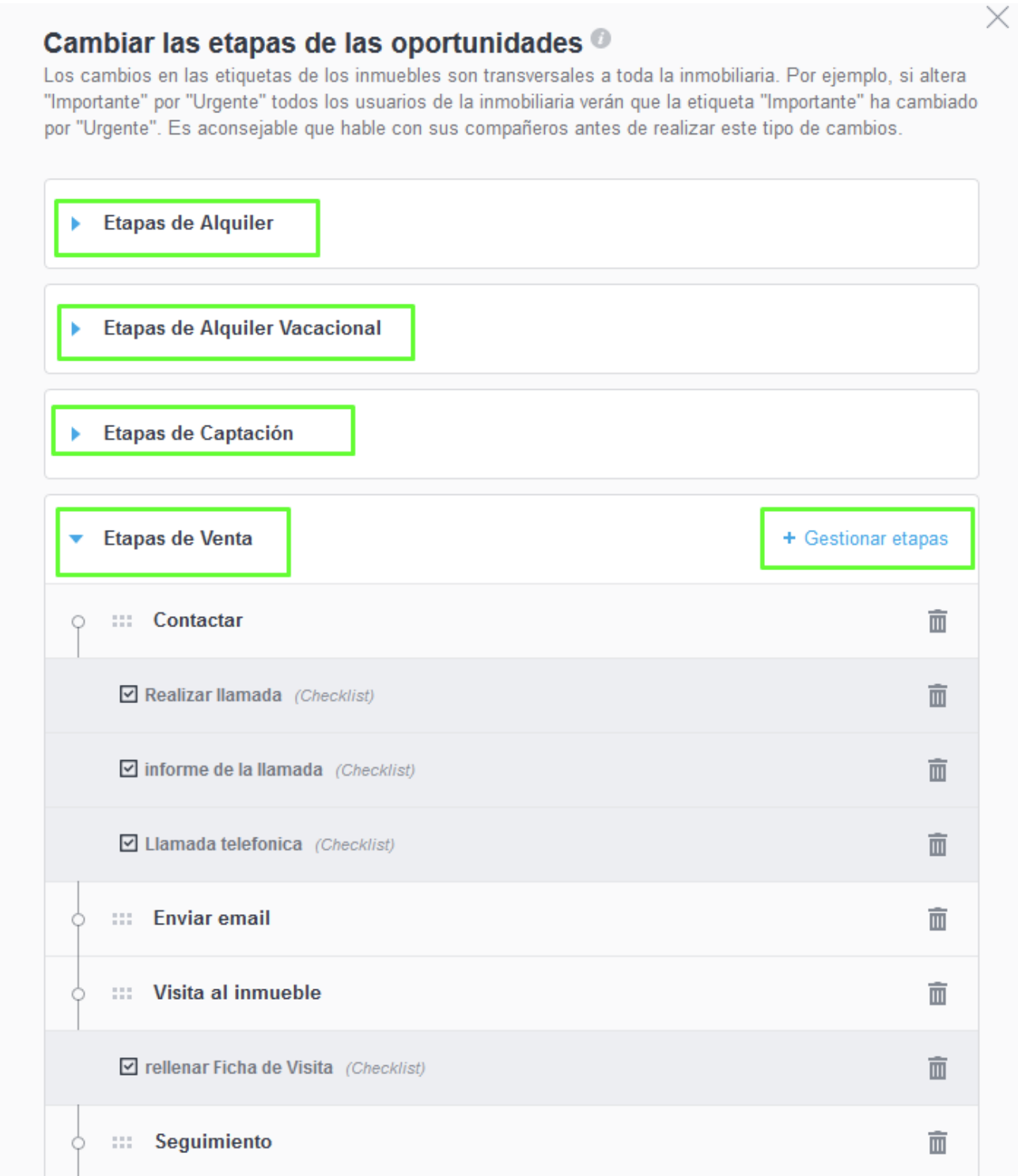

**4.** Las etapas ya están definidas, pero podrás cambiarlas siempre que quieras. En la cronología de las etapas, encontrarás todas las etapas ya definidas para este tipo de oportunidad y también un botón para añadir nuevas etapas.

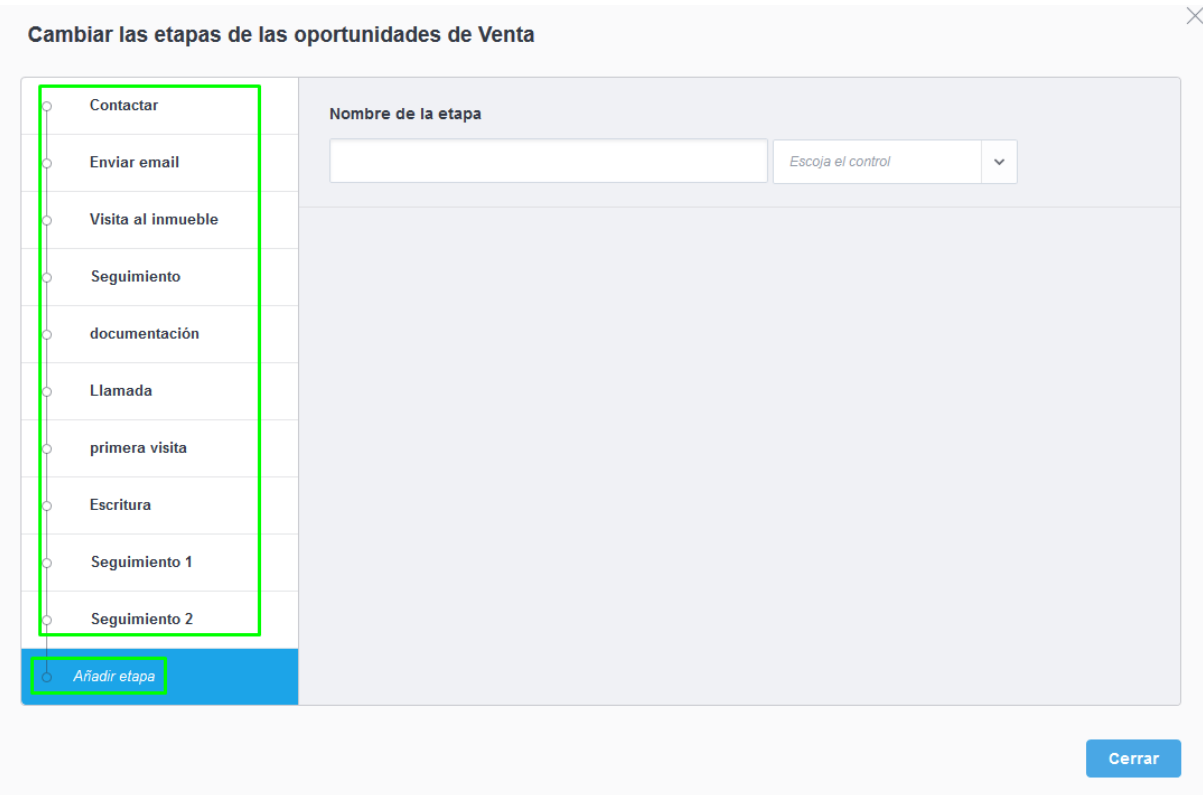

**5.** Vamos a crear una etapa del cero, para verificar todas las acciones. Haz clic en **'Nueva Etapa'** y define el **'Nombre de la etapa'**

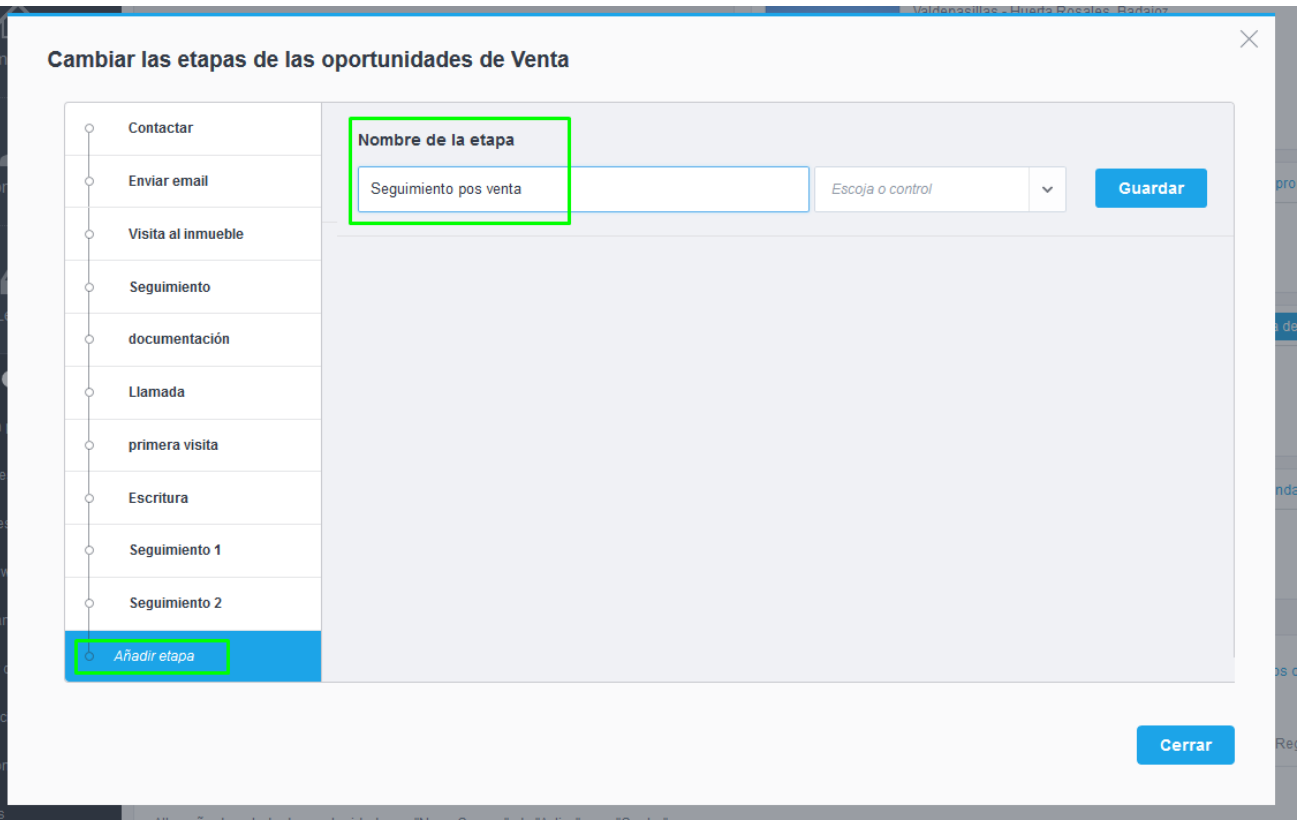

**6.** Define también el checkpoint al que se asociará esta etapa. Al final, haz clic en **'Cerrar'**.

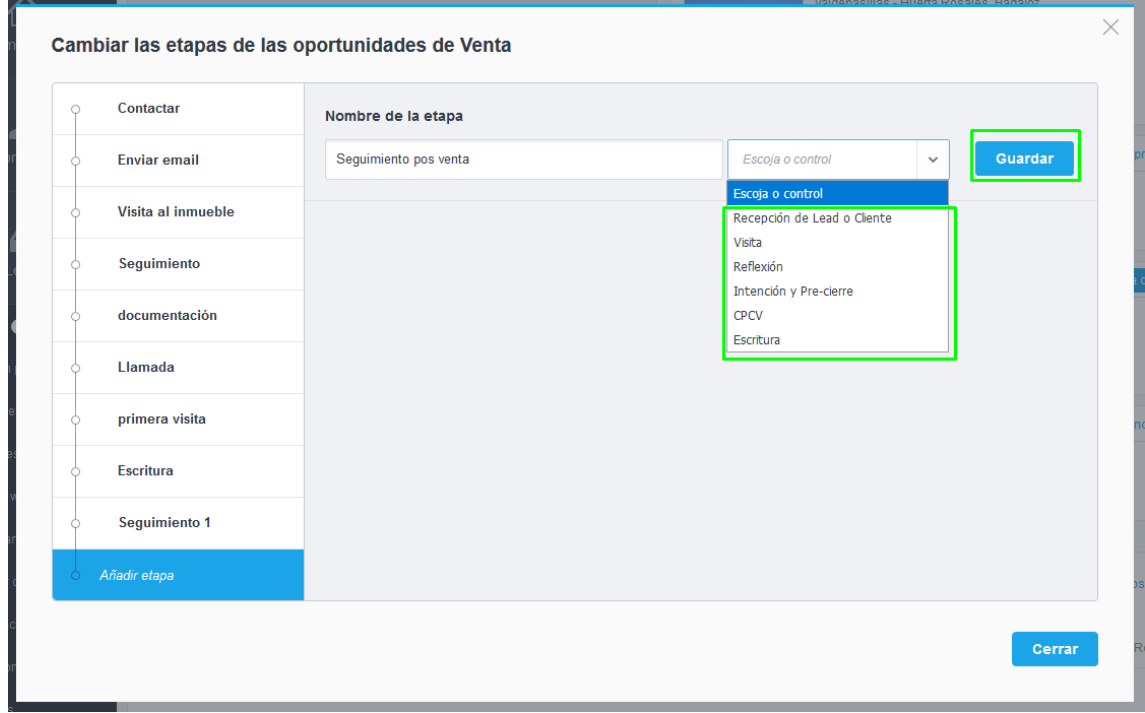

**NOTA:** No es necesario elegir un checkpoint para crear esta etapa (en este caso, vamos a seleccionar el checkpoint **'Escritura'**).

**7.** La etapa está ahora creada. Verás que han surgido dos nuevas opciones para esta etapa: **Triggers** y **Checklists**.

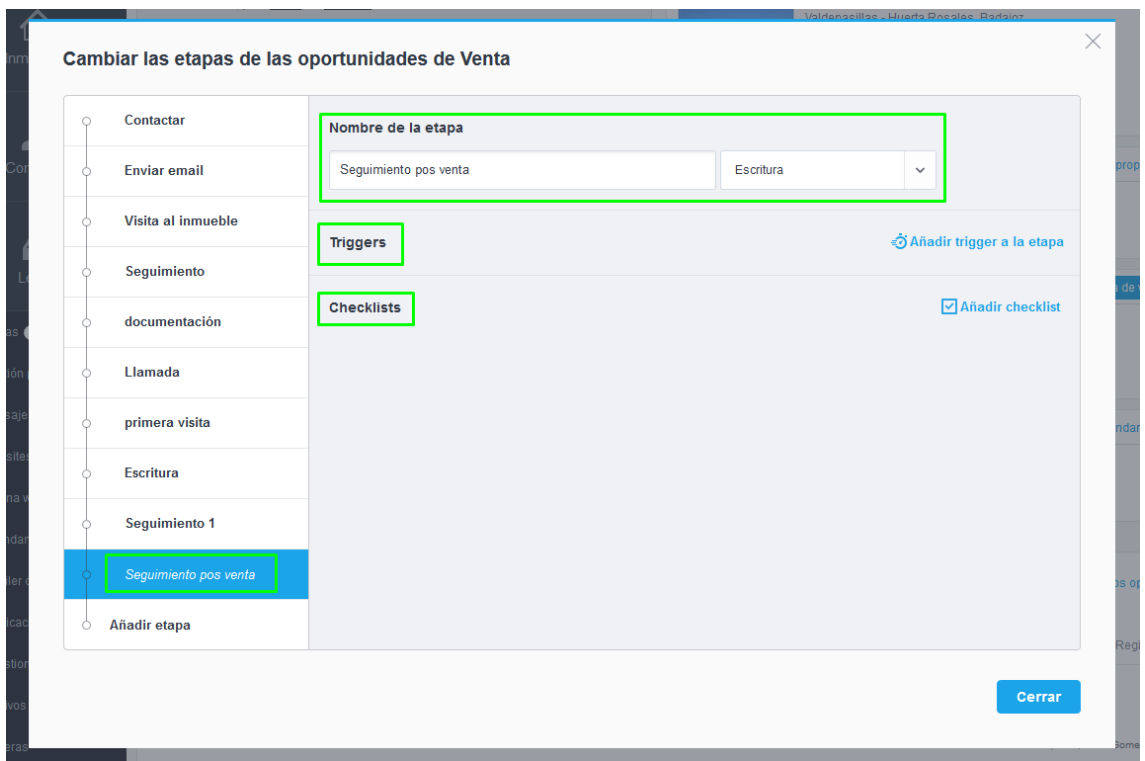

**8.** La opción **Trigger** permite crear una serie de acciones automáticas dentro de la etapa. ¡La opción **Checklists** permite crear una serie de **'puntos de validación'** dentro de la etapa, para garantizar que esta se cumpla!

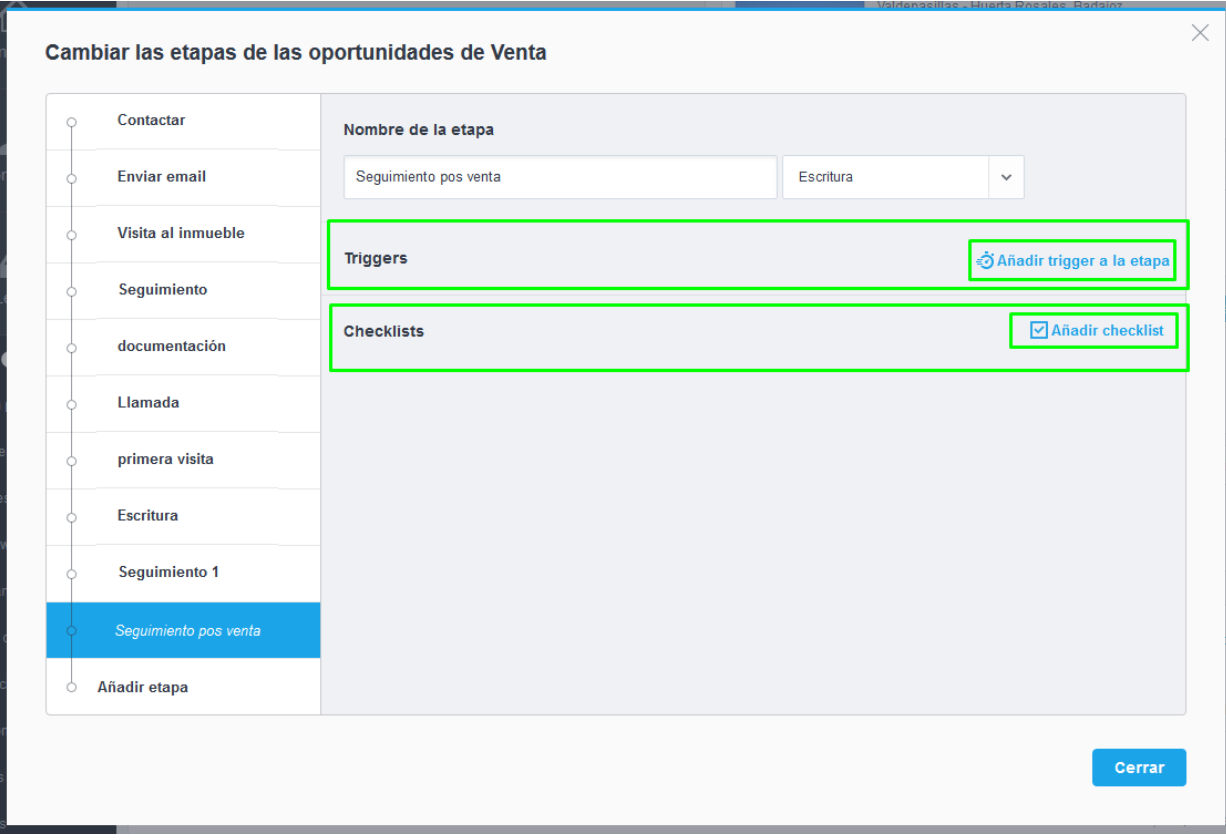

## **9.** Al elegir la opción **Triggers**, podrás desencadenar cinco grandes acciones:

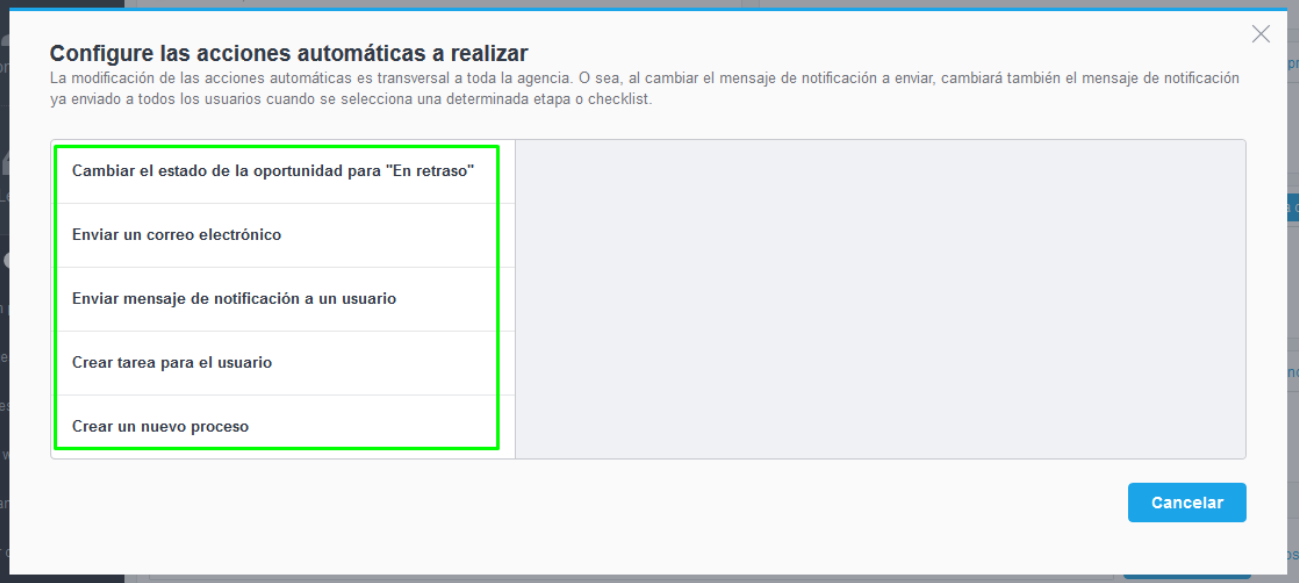

**9.1 Cambiar el estado de la oportunidad para "En Retraso":** Al escoger este **Trigger**, podrás definir el tiempo hasta que la etapa entre automáticamente para el estado **'En retraso'**.

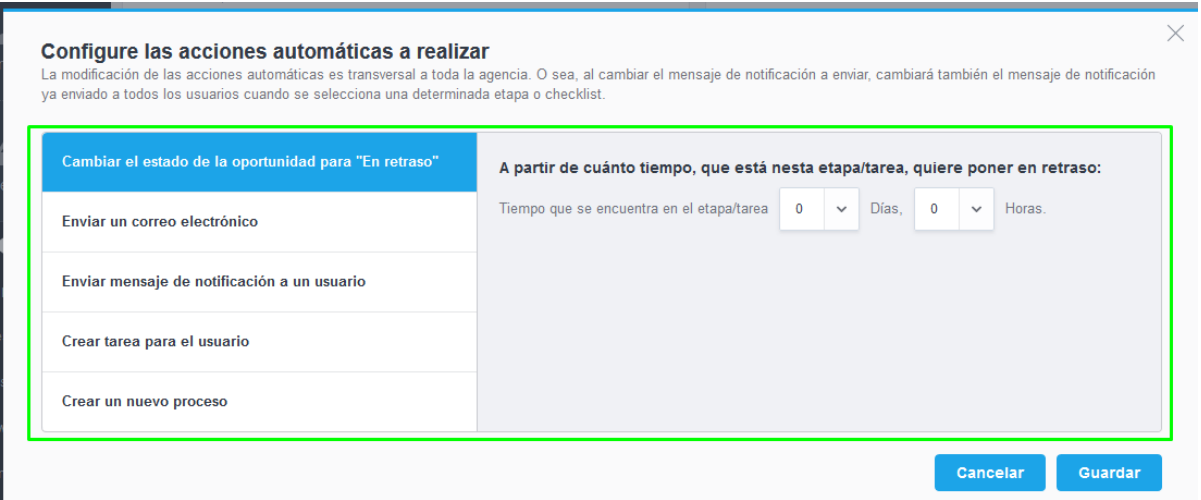

**9.2 Enviar correo:** Al elegir esta etapa, este automatismo permite que sea enviado un correo automático a uno de estos elementos: **Potencial cliente**, el **Responsable principal**, un **usuario específico** u **otro** elemento de nuestra base de datos.

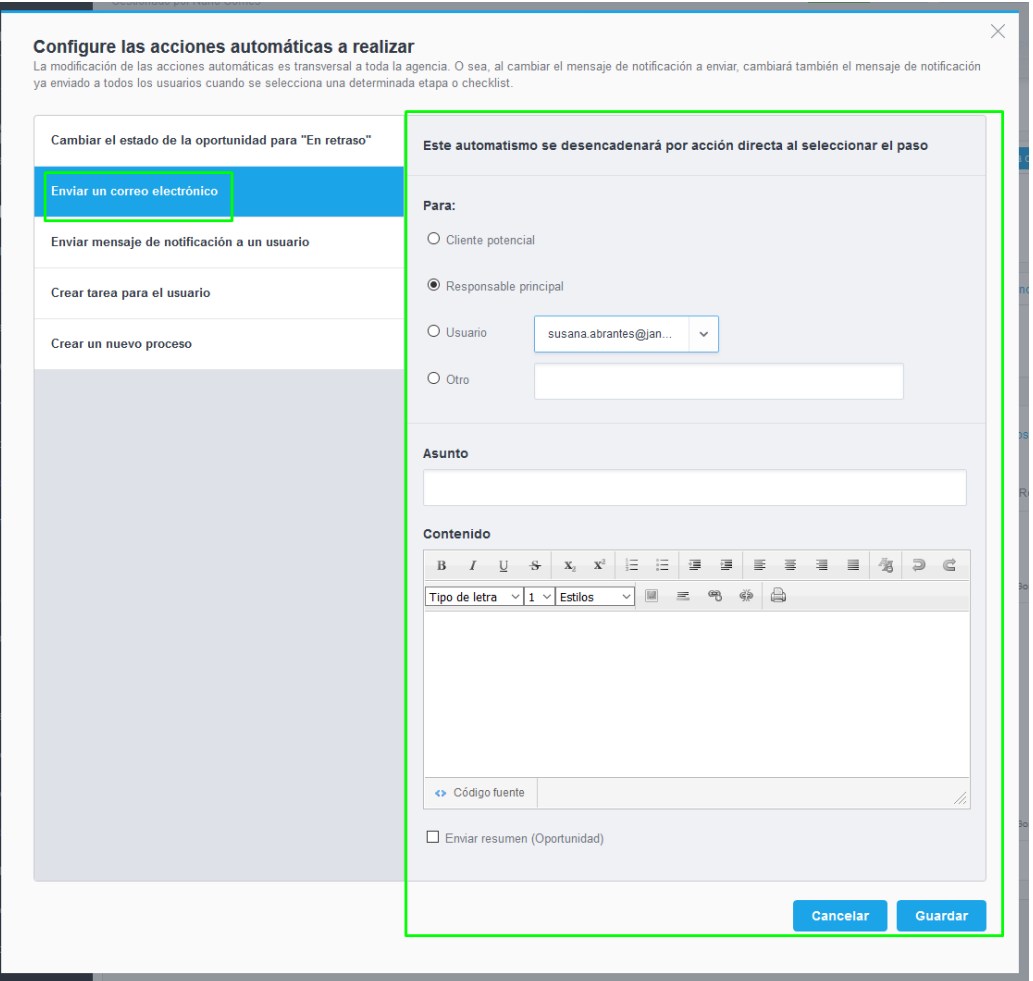

**9.3 Enviar mensaje de notificación al usuario:** Este automatismo permitirá el envío automático de un mensaje a un usuario específico.

Este automatismo podrá ser desencadenado por dos procesos diferentes:

Cuando **seleccionas la etapa** o cuando **se supera un período de tiempo predeterminado**.

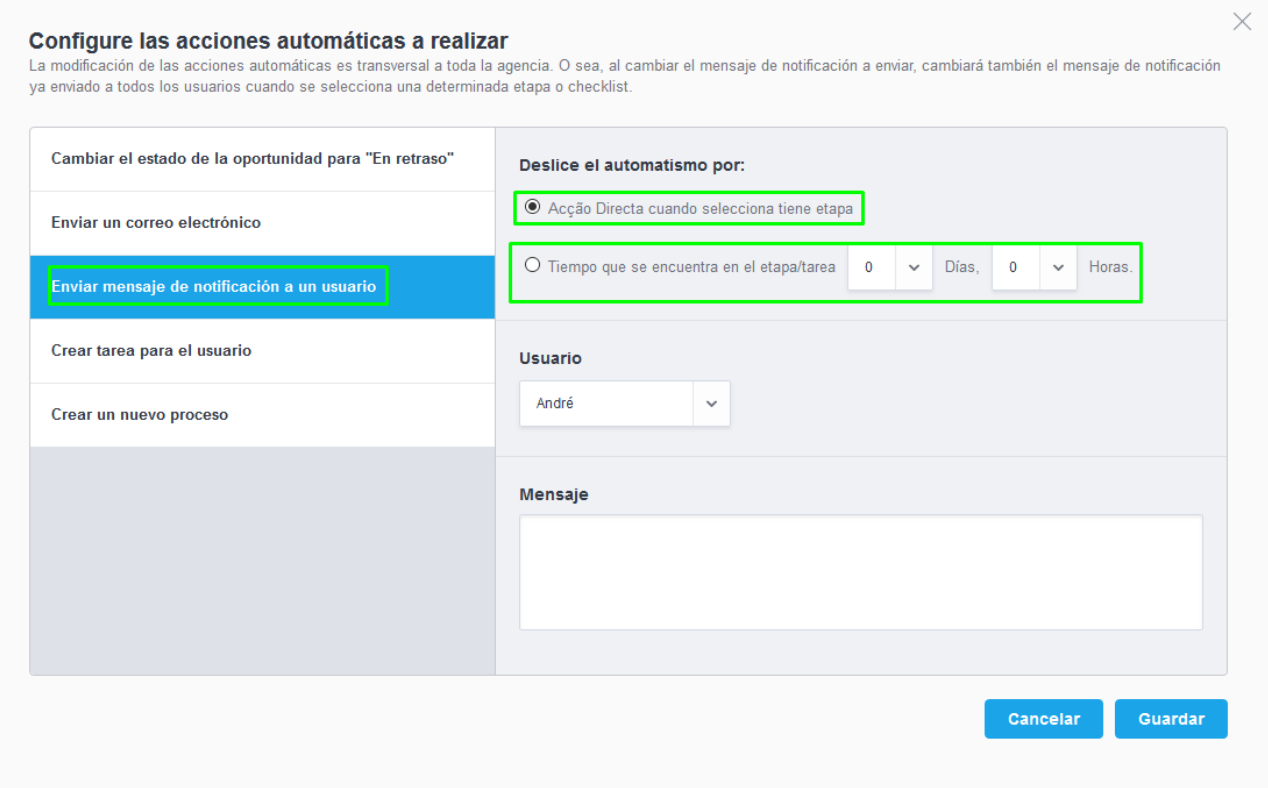

**9.4 Crear tareas para el usuario:** Este automatismo te permitirá programar una nueva tarea para un usuario específico.

Este automatismo podrá ser desencadenado por dos procesos diferentes:

Cuando **seleccionas la etapa** o cuando **se supera un período de tiempo predeterminado**.

Podrás escoger el tipo de tareas y definir si es o no prioritaria.

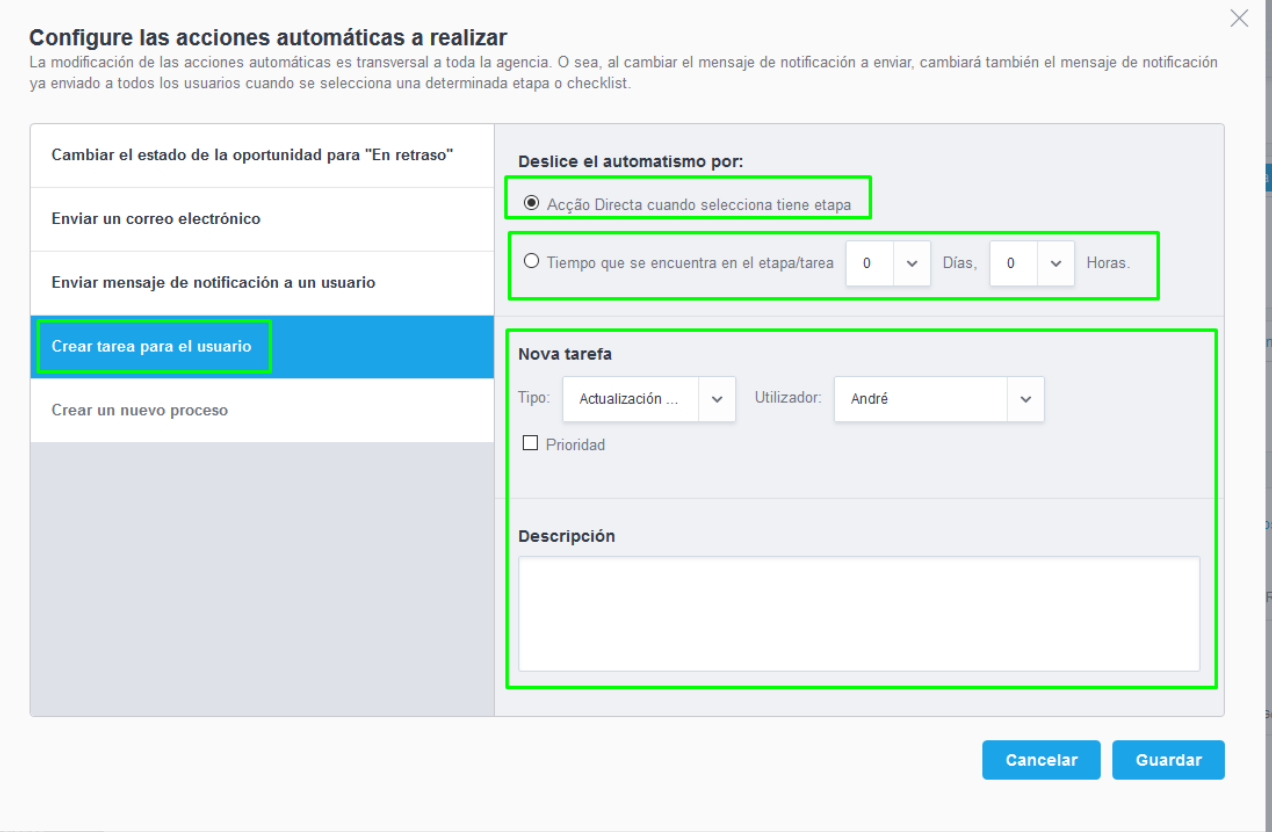

**9.5 Crear nuevo proceso**: Este automatismo permitirá la creación de un proceso asociado a esta oportunidad.

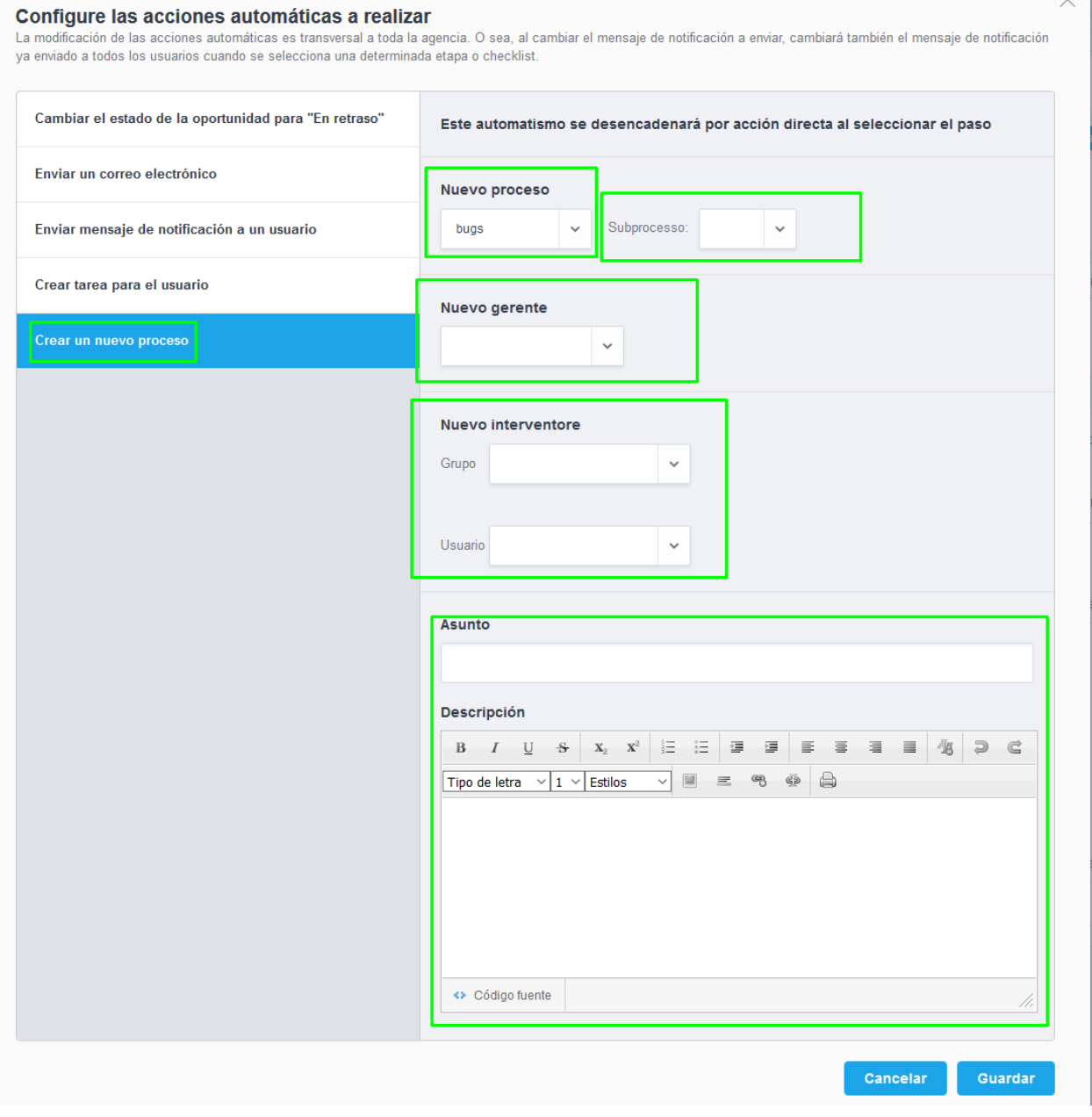

**10.** Todos los **Triggers** que establezcas para esta etapa se registrarán dentro de cada etapa

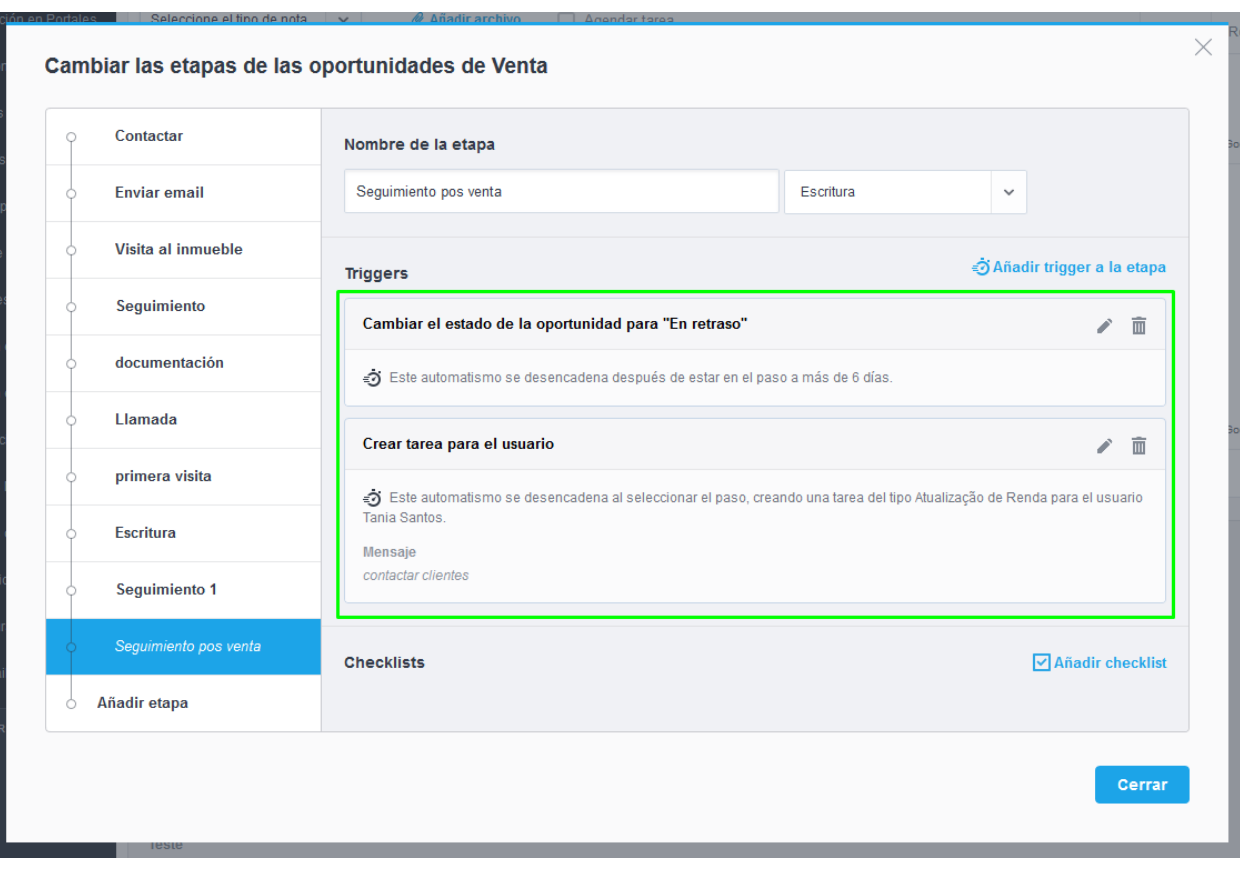

**11.** Las **Checklists** son puntos de verificación dentro de cada etapa. Se pueden definir como **Obligatorias** (el usuario no puede avanzar en la etapa sin que ese **'Checklist'**  sea terminado) o **Crítica** (no impiden el usuario de avanzar hacia el paso siguiente, pero le dejan una alerta).

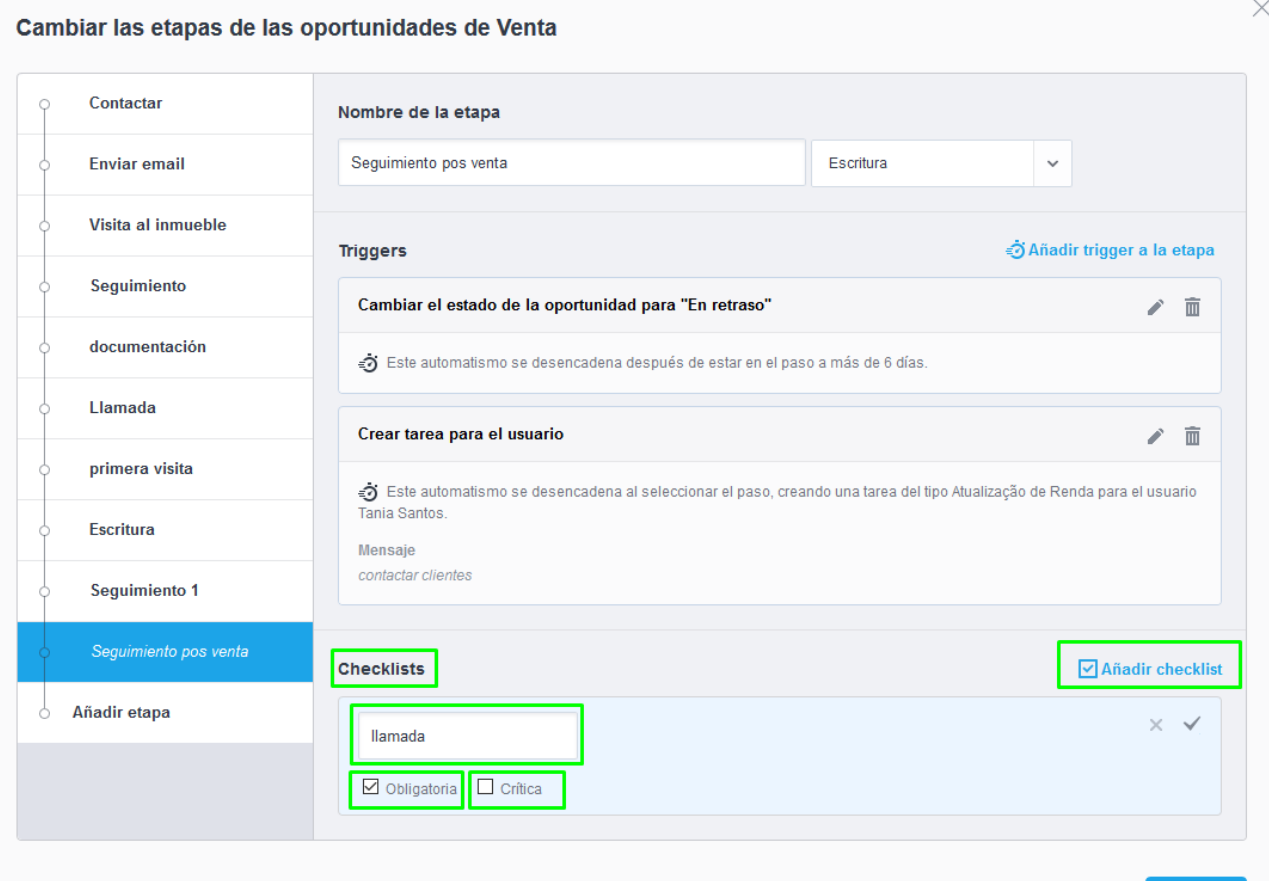

Cerrar

**12.** Dentro de cada Checklist también podremos crear **Triggers**, como hemos mencionado anteriormente.

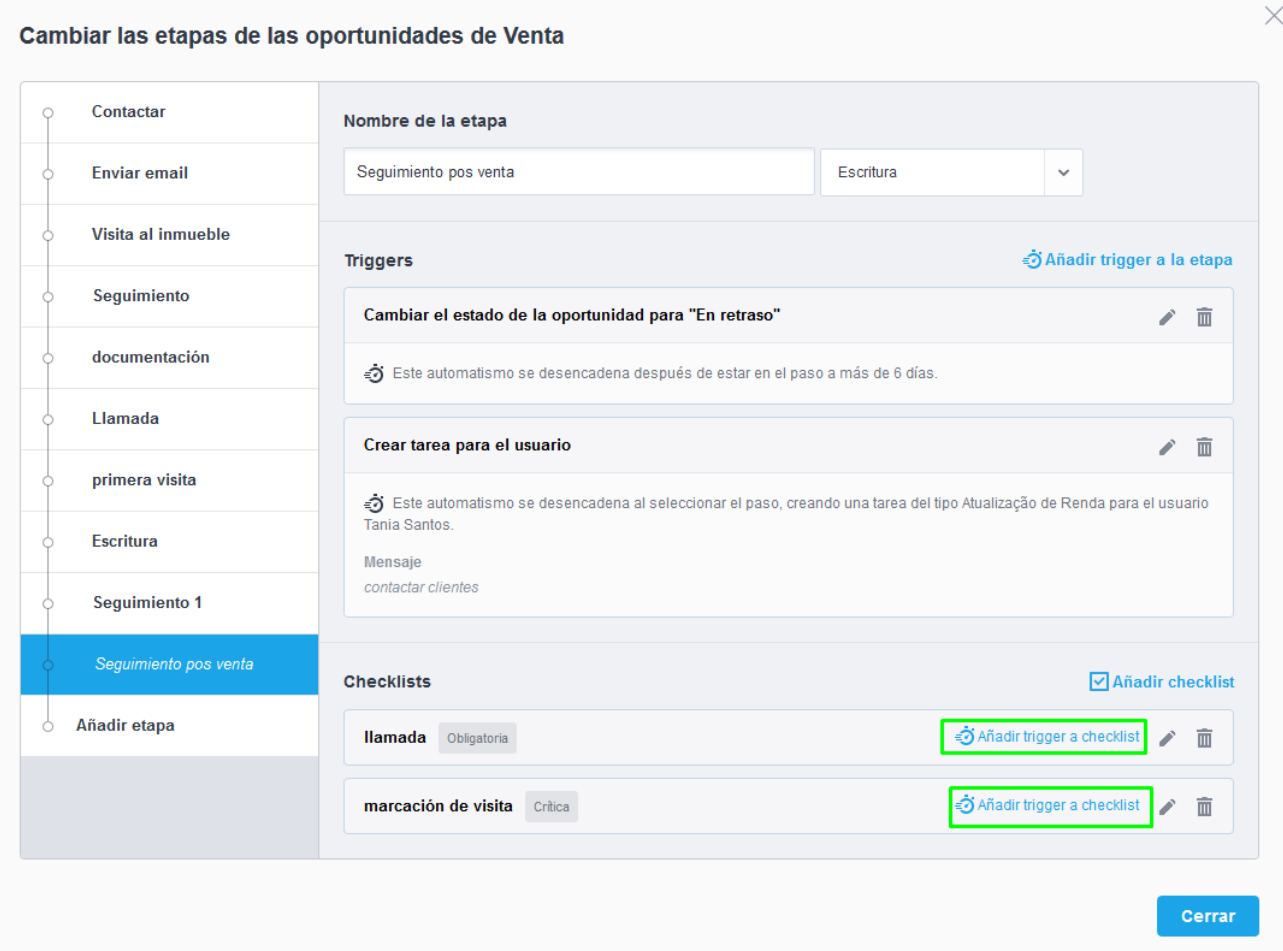

**Conoce más en:** [http://academia.es.egorealestate.com](http://academia.es.egorealestate.com/)

..................................................................................................................................................................

**Contáctanos para dudas o cuestiones:** [support@egorealestate.com](file://///storage/publico/Academia%20ES%20novo%20layout/ES/Software/Como%20criar%20oportunidades/Academia-Passo%201/support@egorealestate.com)